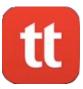

# How Use TigerText on iOS

TigerText is OHH's secure texting app. It's the only secure way to text patient health information. If you know how to text, you already know how to use it.

## **Securely Texting One Person**

If you get stuck, call the Help Desk at 3410.

#### 1. Open TigerText.

- a. It will be on your last home screen unless you've moved it to a more convenient place.
- 2. You can use your fingerprint or TigerText 4 digit PIN to enter the app.
  - a. Note: As soon as you leave the app you'll need to use your fingerprint or passcode to reenter it. We recommend using your fingerprint for speed.

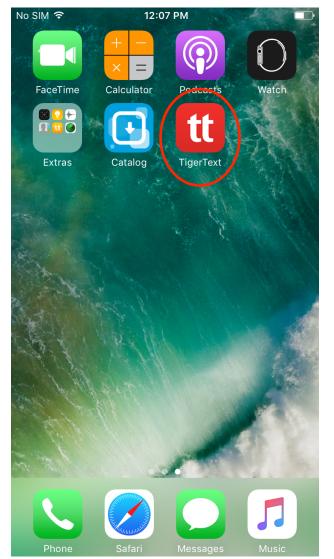

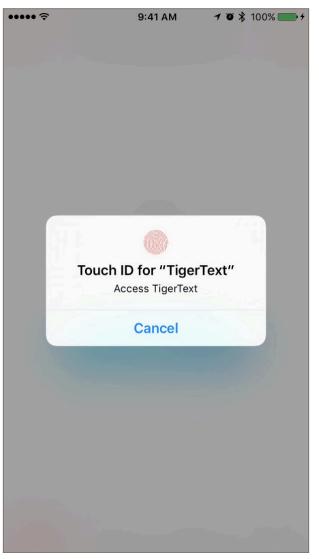

- 3. To start a new message, tap the 🗹 button.
  - a. Note: To send to someone in our organization, make sure "Oklahoma Heart Hospital" is at the top.

### 4. Type the recipient's name.

a. Note: you can also type a department name to send to an individual in that department.

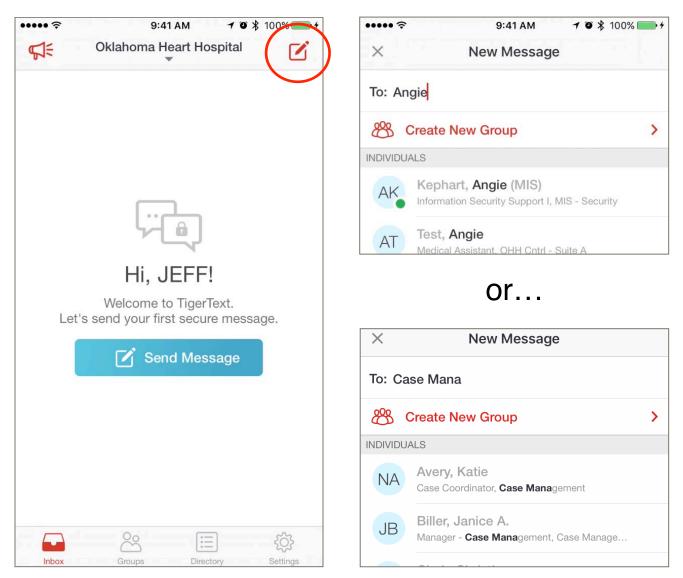

- 5. **Tap in the "Write a message"** field to begin typing.
- 6. Tap the **button** to send.

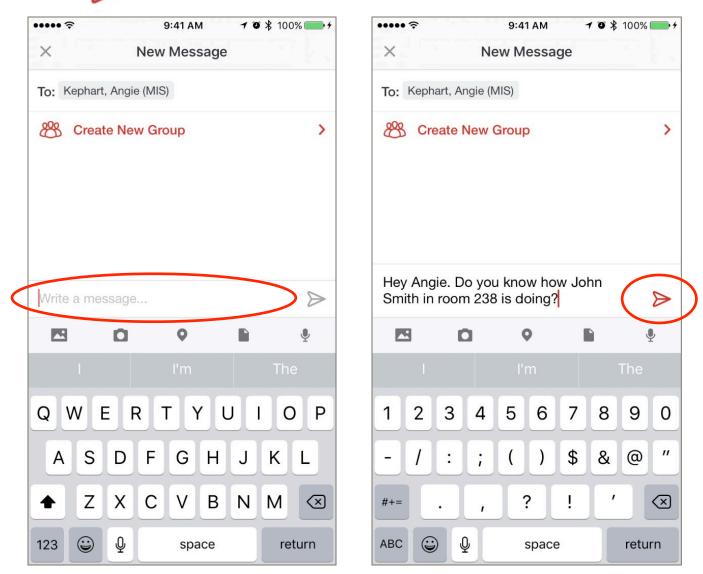

TigerText is just like regular text messaging, but it's secure.

If you've ever sent a group text message, the next section will be familiar too.

### **Secure Group Texting**

- 1. Tap the 🗹 button.
- 2. Type the names of the people you want to message.

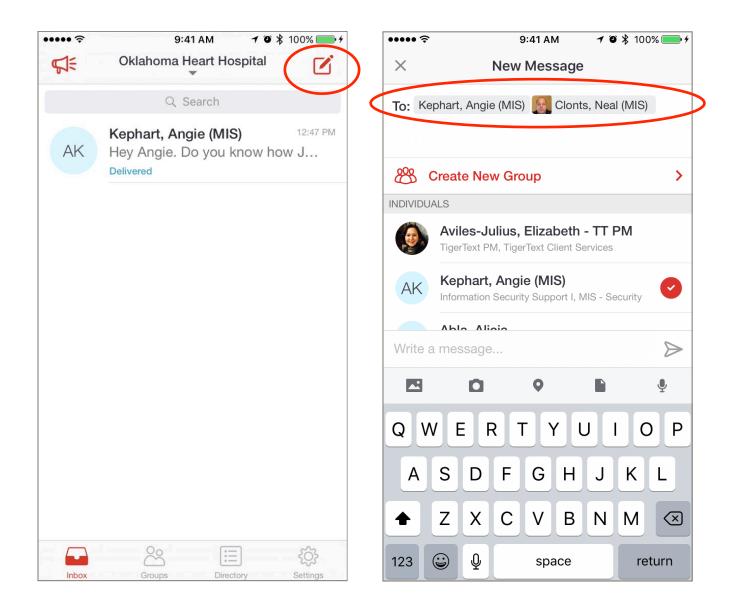

- 3. Tap the "Write a message" field to begin typing.
- 4. Tap the >> button to send.

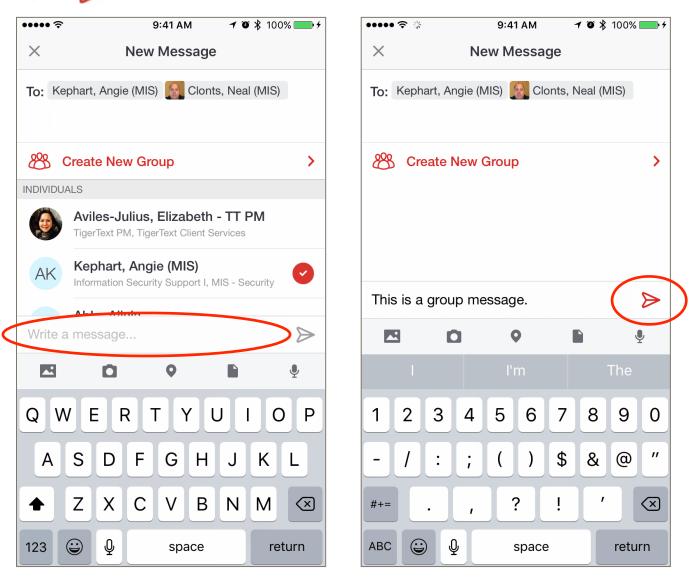

- 5. If you'd like to name this conversation, tap
  - a. Note: You don't have to name conversations, but if you'll be using this group a lot and want to find it quickly, you can name it. Everyone in the group can see this name.

### 6. Tap Edit.

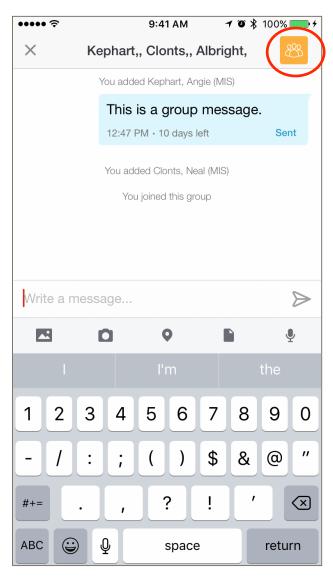

| ••••                         | • 🗢 9:41 AM 🛛 🎜 🖲 🕏                                                     | 100%       |
|------------------------------|-------------------------------------------------------------------------|------------|
| <                            | Group Settings                                                          | Edit       |
|                              | Upload Avatar                                                           |            |
| Kephart,, Clonts,, Albright, |                                                                         |            |
| OPTIONS                      |                                                                         |            |
| $\Box$                       | Mute                                                                    | $\bigcirc$ |
|                              | Attachments                                                             | >          |
| +0                           | Add Members                                                             |            |
| ← Leave this Group           |                                                                         |            |
| MEMBERS (3)                  |                                                                         |            |
| R                            | Albright, Jeff (MIS) (You)<br>Training Specialist, MIS - Infrastructure |            |
|                              | Clonts, Neal (MIS)<br>Director - Information Technol, MIS               |            |

### 7. Type the name of the group.

#### 8. Tap Save.

Notice on this screen the ability to mute, see any attachments that have been sent (like photos), add members, and leave the group.

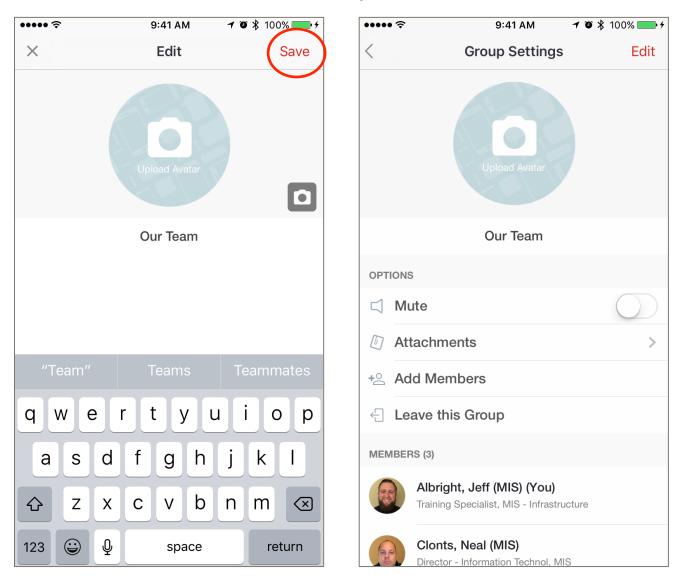

### **Messaging Outside Physicians**

If you message someone outside OHH, they will receive a text with a link to your message. They will be able to reply once through that link, and the message will expire 24 hours after it was sent.

The person you're messaging needs to already be in your phone's contacts.

- 1. Tap "Oklahoma Heart Hospital".
- 2. Switch to "Contacts".

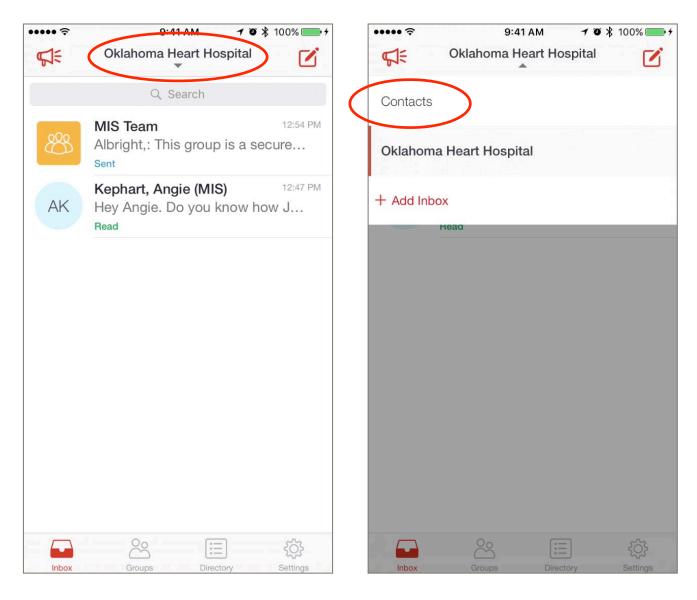

- 3. Tap the 🗹 button.
- 4. Type the name of the physician.

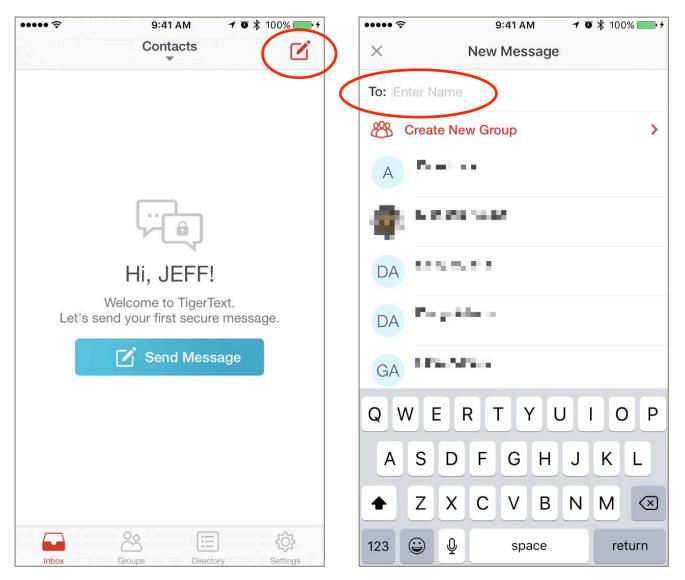

- 5. Choose who you want from your own contacts..
- 6. Type your message and hit >>.

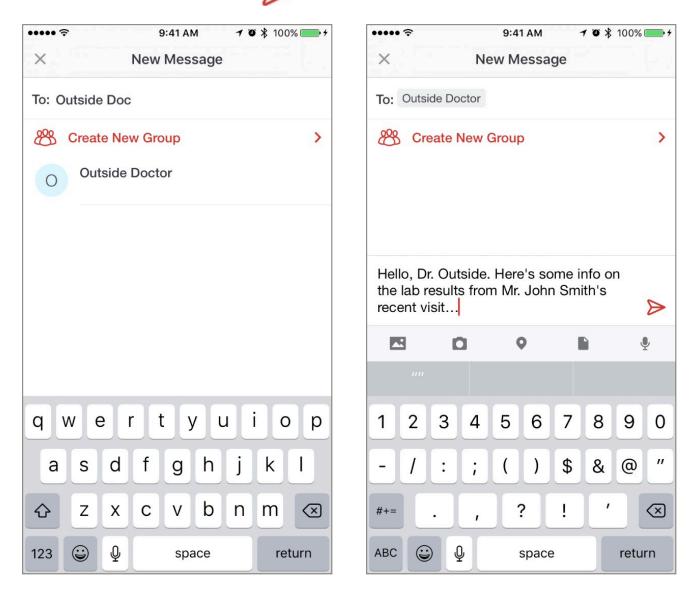